# Export der [EBW-Kennziffer: ###]

Die [EBW-Kennziffer: ###] wird für den Import der Veranstaltungsdaten aus den Evangelischen Terminen in Kiribati benötigt. Die einzelnen Veranstalter müssen ihre jeweilige Kennziffer in den **Eigenen Daten** im Feld **Zusatzdaten** in den Evangelischen Terminen eintragen.

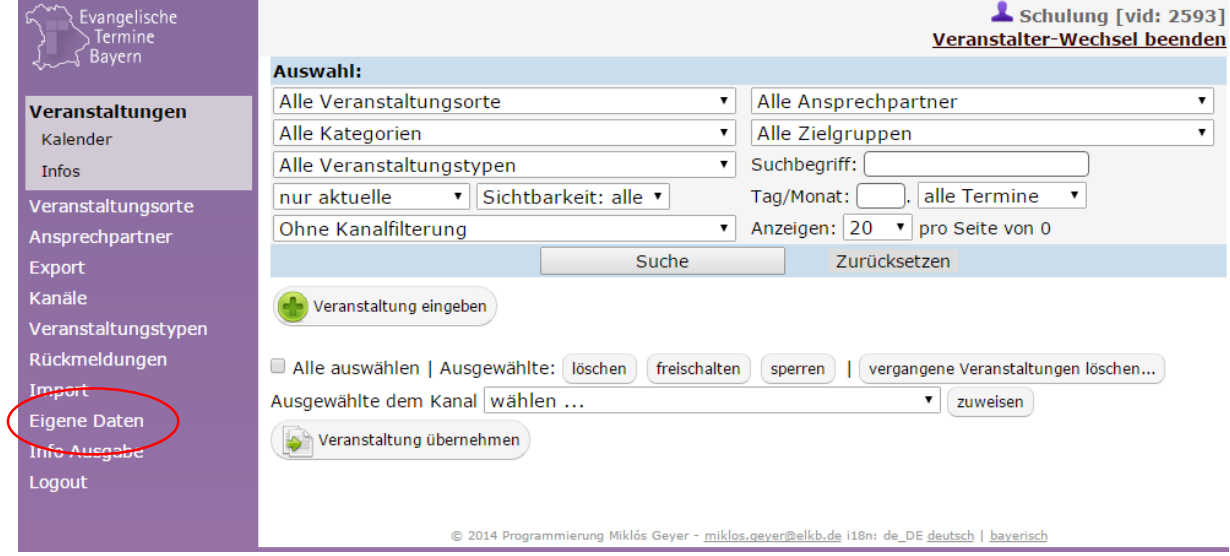

*Abbildung 1: Hauptmenü der Evangelischen Termine*

| Daten für Export freigeben                               | Folgende Veranstalter dürfen meine Veranstaltungen<br>exportieren:<br>(Veranstalter-IDs mit Komma getrennt eingeben) |
|----------------------------------------------------------|----------------------------------------------------------------------------------------------------|
| Zusatzdaten<br>(werden nicht angezeigt, aber exportiert) | $[EBW-Kennziffer: ##]]$                                                                                              |
| [Abbrechen]                                              | Speichern                                                                                                    |

*Abbildung 2: [EBW-Kennziffer: ###] im Feld Zusatzdaten ergänzen*

Die jeweiligen Kennziffern müssen die EBWs den Mitgliedseinrichtungen mitteilen. Aus Kiribati kann man diese leicht in eine Excelliste exportieren und einen Serienbrief oder eine Liste (wenn der Dekanatsadministrator der Evangelischen Termine die Daten nachträgt) erstellen.

## Bereiche aus Kiribati exportieren

Die Liste der Bereiche findet sich in Kiribati im rechten Menü unter **Lookups**.

| <b>KIRIBATI</b><br>Kontakte<br>Veranstaltungen<br>Themen<br>Statistik<br>Räume<br>Papierkörbe |                  |                                       |
|-----------------------------------------------------------------------------------------------|------------------|---------------------------------------|
| Einstellungen<br>Lookups<br>Anreden                                                           | <b>S</b> Bereich |                                       |
|                                                                                               | Bereich          |                                       |
| Autoren<br>Bankleitzahlen                                                                     | berg             | Evang.-Luth. Kirchengemeinde Berg     |
| Bereich                                                                                       | dieut            | Evang.-Luth. Kirchengemeinde Dießen-  |
| <del>Berufe</del>                                                                             | feld             | Evang.-Luth. Kirchengemeinde Feldafin |
| Berufsgruppen                                                                                 | gap              | Evang.-Luth. Kirchengemeinde Partenki |

*Abbildung 3: Menü Bereich in Kiribati öffnen*

*Nota: Wenn die Daten der Bereiche ordentlich gepflegt sind, sprich die Adressen der jeweiligen Bereiche hinterlegt sind, ist das für die weitere Bearbeitung ein großer Vorteil. Durch einen Doppelklick auf einen Bereich kann man sich die hinterlegten Daten anzeigen lassen und ggf. ergänzen.*

Die Liste der Bereiche kann über <sup>Sporucken</sup> exportiert werden:

- 1. Auf **BDrucken** klicken
- 2. Im Fester Datei auswählen, aus der Liste rechts daneben Excel auswählen und OK anklicken:

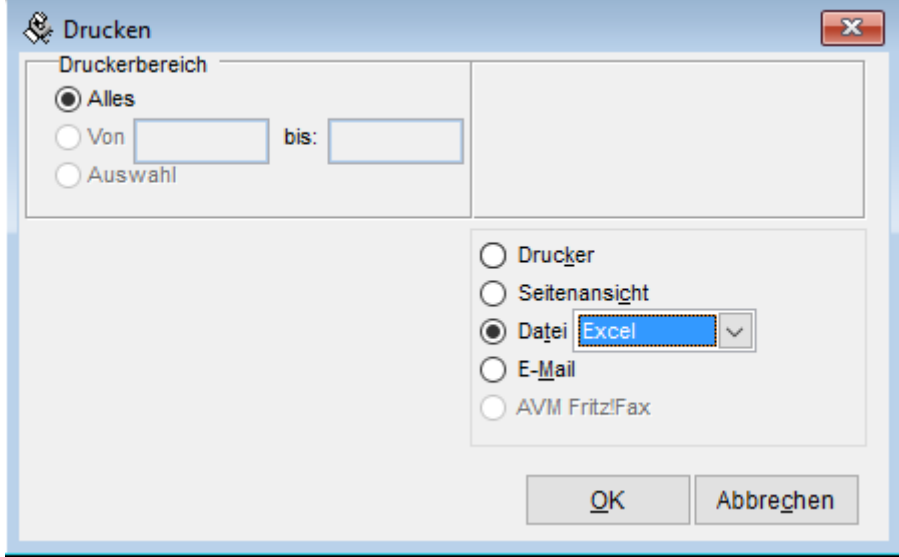

- 3. Verzeichnis auswählen und Dateinamen vergeben. Speichern anklicken.
- 4. Man erhält nun eine Excelliste mit den Bereichen und den zugehörigen Adressdaten. Diese kann man im nächsten Fenster mit Ja auch gleich anzeigen lassen.
- 5. Für die nächsten Schritte (Serienbrief oder Liste) muss die Liste in Excel geschlossen werden.

## Serienbrief an die einzelnen Veranstalter erstellen

In Microsoft Word, in libreOffice u. a. kann man nun seinen Briefkopf öffnen und einen Brief an die jeweiligen Veranstalter formulieren. Je nach verwendetem Programm unterscheidet sich die Serienbrieferstellung. Wenn man damit nicht vertraut ist, sollte man im Internet nach Serienbrief und dem jeweiligen Programm suchen. Es gibt sehr gute Anleitungen dafür.

Die Empfängeradresse und die EBW-Kennziffer kann nun aus der Excelliste erstellt werden. Diese muss als Datenquelle für den Serienbrief verwendet werden.

## Empfängeradresse erstellen

Für die Empfängeradresse werden die folgenden Spaltenüberschriften aus der Excelliste mit den Bereichen benötigt:

- ber\_lang
- ber\_strasse
- ber plz
- ber ort

## EBW-Kennziffer erstellen

Dazu gibt man im Text **[EBW-Kennziffer: ###]** ein. Anstelle der ###-Zeichen fügt man das Seriendruckfeld **ber\_kurz** ein.

### Beispiel

In Microsoft Word sehen die Adresse und die Kennziffer in etwa wie folgt aus:

«ber\_lang» «ber\_strasse» «ber\_plz» «ber\_ort»

[EBW-Kennziffer: «ber\_kurz»]

Dabei sind die in «» eingeschlossenen Texte die Seriendruckfelder (Achtung: Der Text darf nicht so eingegeben werden, sondern muss tatsächlich über das Einfügen eines Seriendruckfeldes erstellt werden – siehe dazu die oben erwähnten Anleitungen im Internet). Dann muss der Seriendruck noch gestartet werden. Ist die E-Mail-Adresse der jeweiligen Mitgliedseinrichtung in der Excelliste hinterlegt, kann der Serienbrief auch automatisch per E-Mail verschickt werden.

## Liste für Dekanatsadministratoren erstellen

Für die Evangelischen Termine gibt es in jedem Dekanat mindestens eine Person, die als Dekanatsadministrator die Veranstalter verwalten kann. Vielleicht ist diese Person auch dazu bereit, die Veranstalterdaten insgesamt zu ergänzen. Wenn dies der Fall sein sollte, kann aus der Excelliste mit den Bereichen auch eine Liste für den Dekanatsadministrator erstellt werden. Das Vorgehen dafür ist ähnlich wie oben schon beschrieben. Allerdings benötigt man nun kein Serienbrief sondern eine Liste mit den Kirchengemeinden und den EBW-Kennziffern. In einer Tabelle lässt sich das gut darstellen (Microsoft Word, Microsoft Excel, libreOffice u. a.)

## Tabelle in einem Textdokument

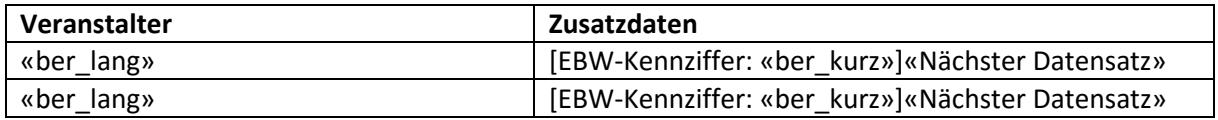

Wichtig ist dabei das Feld «Nächster Datensatz». Damit wird in der Excelliste die nächste Mitgliedseinrichtung aufgerufen und in der nächsten Zeile eingetragen. Näheres dazu in den Anleitungen im Internet. Auch hier muss der Seriendruck gestartet werden. Die Liste die nun angezeigt wird kann dem Dekanatsadministrator per E-Mail geschickt werden. Er wird froh sein, wenn er sich die Tipparbeit spart und nur die Daten in die **Zusatzdaten** der Evangelischen Termine kopieren muss.

## Excelliste bearbeiten

Die Excelliste kann auch direkt bearbeitet werden. Nicht benötigte Spalten und Zeilen können gelöscht werden. Näheres dazu in der Hilfe von Excel oder im Internet.

Letztendlich benötigt man die Spalten **ber\_kurz** und **ber\_lang**. In einer freien Spalte schreibt man als Überschrift **Zusatzdaten**. In der Zelle unter dieser Überschrift baut man sich dann die Formel auf, mit der die Zusatzdaten für die Evangelischen Termine erstellt werden.

="[EBW-Kennziffer: "&SPALTEZEILE&"]"

#### Beispiel:

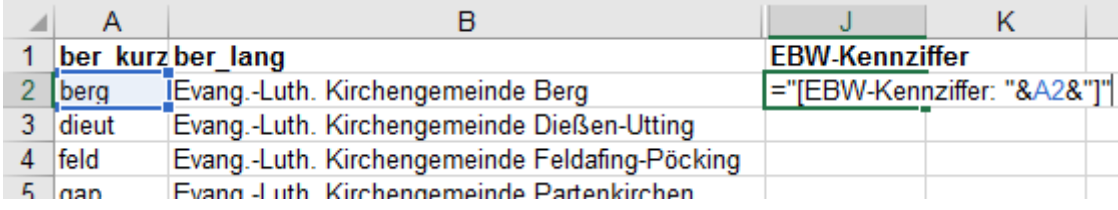

*Abbildung 4: Formel in die Zelle unter der Überschrift EBW-Kennziffer eingeben. A2 ist das blaue Feld links: Spalte A, Zeile 2. Die &-Zeichen verbinden den Text, der in Anführungsstrichen gesetzt werden muss, mit der Zelle.*

#### Anschließend drückt man die Returntaste und erhält:

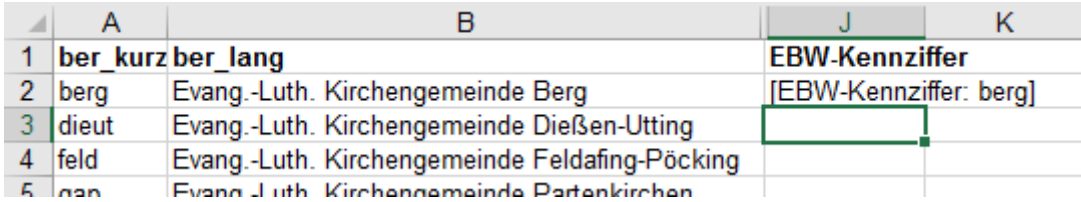

*Abbildung 5: Hier kann man das Ergebnis betrachten*

Keine Sorge, dass muss jetzt nicht für alle Zeilen wiederholt werden. Deshalb klickt man auf die Zelle, in die man gerade die Formel eingefügt hat. Die Zelle erhält eine grünen Rahmen an dessen unteren rechten Ecke ein Quadrat zu sehen ist. Fährt man mit der Maus über das Quadrat, ändert sich der Mauspfeil in ein Kreuz. Damit klickt man mit der Maus das Quadrat an, hält die Maustaste gedrückt und zieht den Rahmen nach unten bis in die letzte Zeile auf. Das Ergebnis lässt sich sehen:

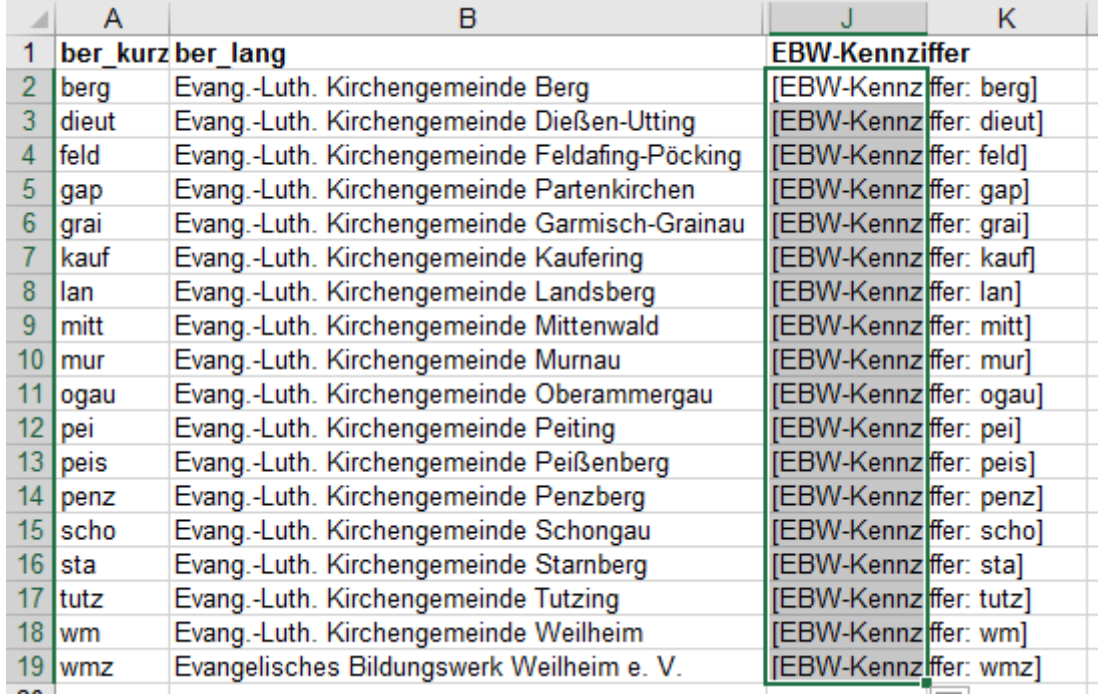

*Abbildung 6: Nach dem die Formel in die anderen Zellen übertragen wurde stehen in der Spalte Zusatzdaten alle EBW-Kennziffer.*

Diese Liste speichert man nun als PDF-Datei und schickt sie an den Dekanatsadministrator.

Dann einen Kaffee/Tee holen, zurücklehnen und sich über die gute Arbeit freuen.